## **Lim inn andre bilder**

I Inspiration og Kidspiration kan du legge til nye bilder i diagrammet

ditt. En enkel måte er å finne et aktuelt bilde eller clipart. Bruk winows‐kommandoer som "kopier" og "lim inn". Bildene limes inn som symboler på vanlig måte.

Du finner denne muligheten under "Edit" og "Insert a graphic".

I Kidspiration finner du denne muligheten under "File".

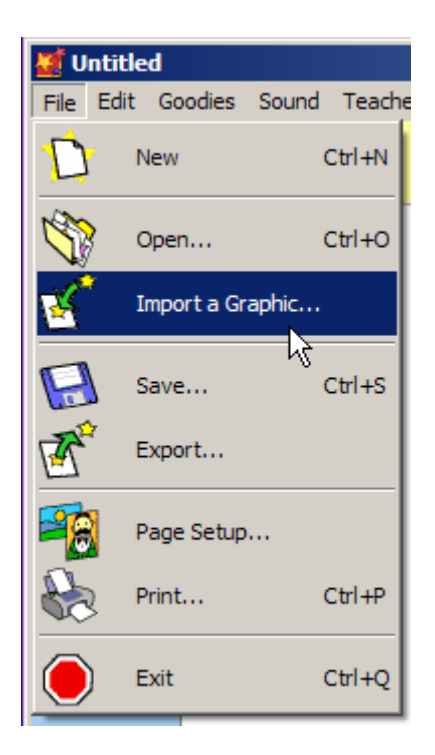

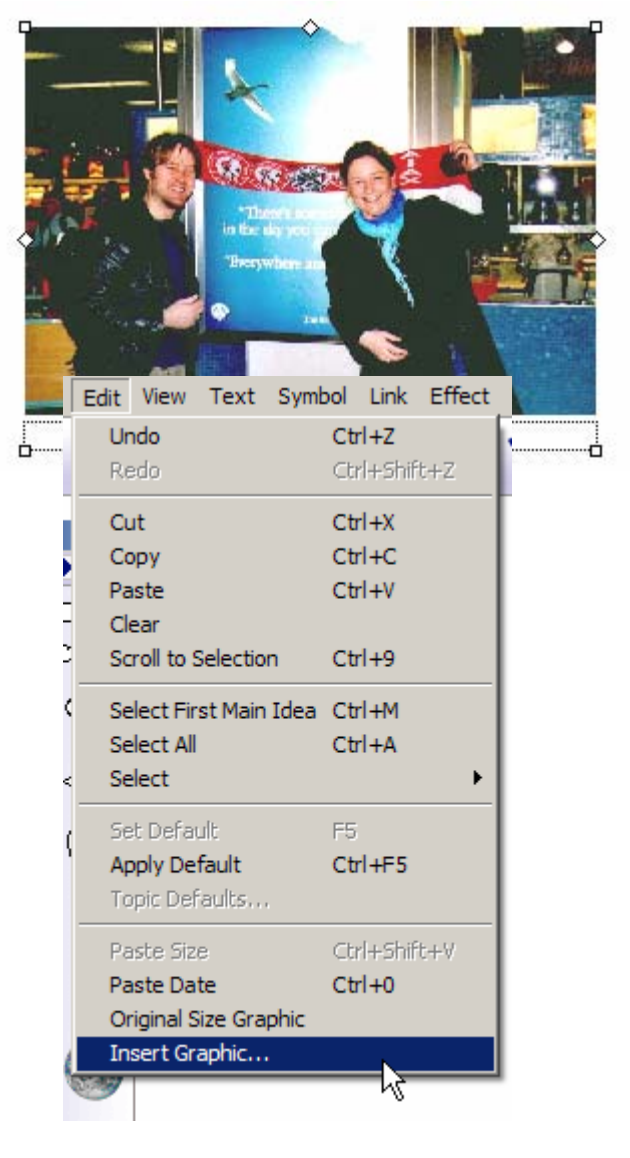

## **Lag ditt eget bildearkiv**  Teacher Help Enable Teacher Menu Save With Activity Wizard... I Inspiration og Kidspiration kan du også opprette egne Save Default Settings... bildearkiv: E6. URL Hyperlink... I Kidspiration; Gå til menyen for "Teacher" og velg "New Picture-to-Topic Symbol Library". Locked Item Skriv inn et navn på arkivet ditt og klikk "OK". Teacher Symbol **K** Add New Library  $\vert x \vert$ Alian Evenly Space Category: Install User Symbol Custom Libraries  $\overline{\mathbf{r}}$ **OK** New Symbol Library... New Library Name: Edit Symbol Libraries... Cancel Mine bilder Application Options... Publish Options... Kidspiration Online K **Edit Symbol Libraries**  $\vert x \vert$ Velg på nytt fra "Teacher"  $\overline{\mathbf{r}}$ Custom Libr - User 1  $\overline{\phantom{a}}$ Custom Libr - Mine bilder og velg "Edit symbol tal.<br>Sto library". I dette bildet kan du Import Graphic importere nye bilder. Paste Graphic |  $\textcircled{\texttt{}}$ Klikk på "Import Graphic" New Library og velg bilder fra harddisken. ťÑ Har du kopiert et bilde fra Label: г internett eller et word‐  $O<sub>K</sub>$ dokument, så klikker du på Cancel **Edit Symbol Libraries** "paste graphic".  $\vert x \vert$ Klikk ok når du च Custom Libr - Mine bilder Custom Libr - User 1 ┳ er ferdig. Du kan e. senere legge til og fjerne bilder Import Graphic fra arkivet. Framgangsmåten Paste Graphic er den samme i Inspiration. Der New Library finner du redigerings‐ **Bilder du ikke vil** muligheten bruke, kan du dra under "Utilities."bort til søppelbøtta